# ENVIRONMENT SETUP GUIDE BI SERVICE

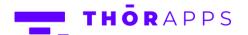

### REFERENCES

This guide is part of ThorApps - BI Service product documentation. We encourage you to click through the links below to learn about using the BI Service app:

- 1. Installation Guide
- 2. Environment Setup Guide (this document)
- 3. Quick Start Guide
- 4. <u>User Guide</u>
- 5. Purchasing Guide
- 6. Uninstall Guide

# **OVERVIEW**

All ThorApps Online services support the concept of "Environments" and allow you to access common content managed by our Apps from multiple Site Collections. This feature allows you to keep a level of separation between different Site Collections. For example, you could keep your HR information separate from your regular Teams sites. You can also use this feature to keep Development or Testing environments in separated from your Production environment. In addition to keeping content separate, you may also wish to access the same content from different site collections, for example content available through Team sites could also be accessible from a root Intranet site.

# **PRE-REQUISITES**

To follow this guide, you will need the following:

- ThorApps BI Service app installed to a SharePoint Online site collection
- Site Collection Administration permissions

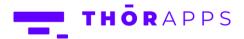

# **SETUP**

From Site contents of your SharePoint site, click on the app "ThorApps – BI Service".

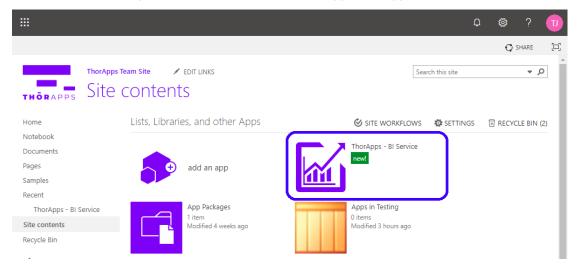

This will navigate you through to our Setup wizard.

Click the "Start setup" button.

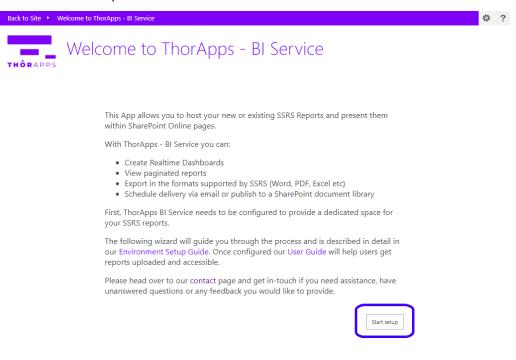

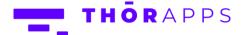

### Click the "Next" button.

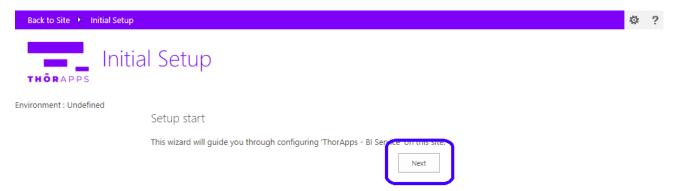

Enter some appropriate details to describe your environment.

For example, if this is for a development site, "DEV" for the abbreviation and "Development" for the full name.

Select a preferred data center.

Enter details for someone to be a point of contact.

Click the "Next" button.

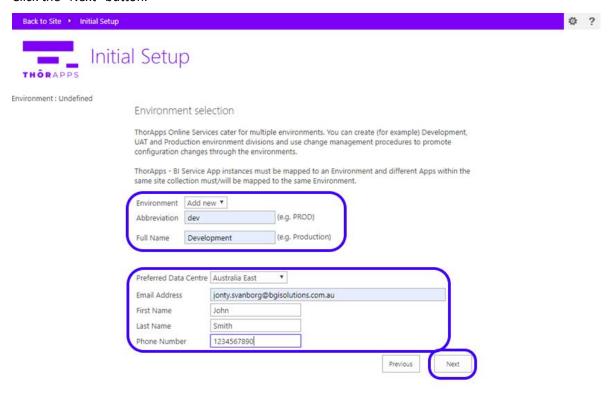

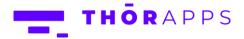

If you wish to use you own report server, select the option below and fill out the required fields. Click the button "Next".

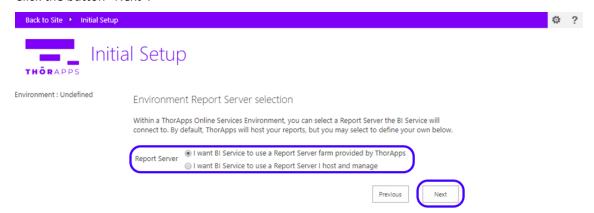

Click "Finish" to complete the wizard.

Your environment should be setup now and you should see your Report Library.

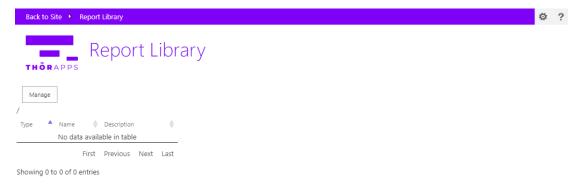

# **NOW WHAT?**

Now that your environment is setup, your good to start uploading reports. If you would like directions on how to do this, follow the <u>Quick Start Guide</u>.

### **Purchasing**

If you would like directions on purchasing a subscription, follow the <u>Purchasing Guide</u>.

# **ANY QUESTIONS?**

Contact our team of specialists at info@thorapps.com.

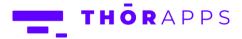